## .NET 版給与計算システム

# 令和6年6月定額減税対応版(Ver1.1.10)

## インストール手順書

< 本作業の手順 >

- 1) 弊社ホームページ(<http://www.msc-corp.co.jp>)より令和6年6月定額減税対応版をダウンロードします。
- 2)ダウンロードした「令和6年6月定額減税対応版」にて、データコンバート処理並びにプログラム インストール処理を実行します。

初版 令和6年5月29日 作成

南日本ソフトウェア株式会社

#### サーバー・クライアント(下図)で運用している場合

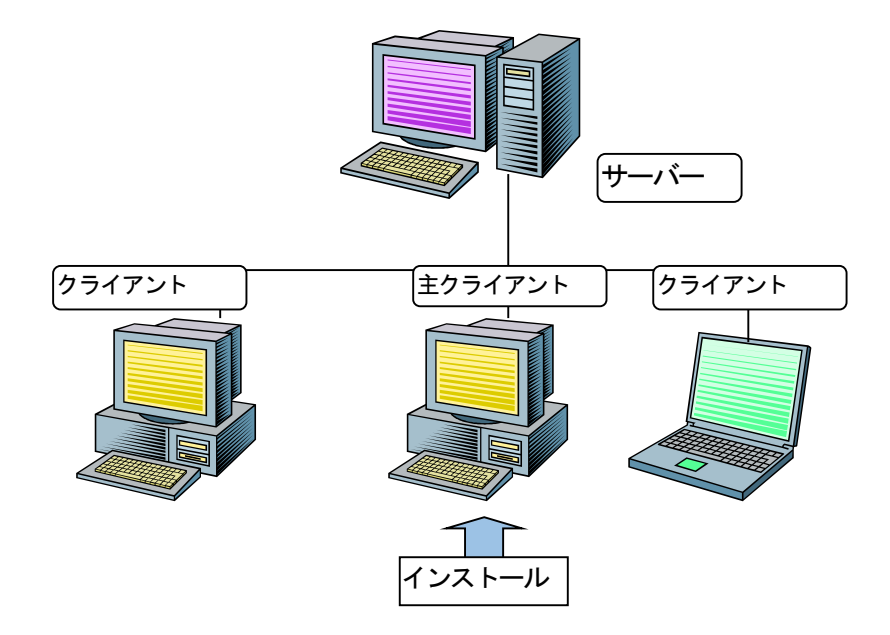

主クライアントとは、現在稼動している.NET版給与計算システムが インストールされているクライアントの事です。

手順1. インストールの準備

*Ⅰ.インストール作業開始前に、必ず「データベースバックアップ処理」を実行して下さい。*

*Ⅱ.今回は、必ず「データコンバート処理」を実行して下さい。*

## 手順1. インストールの準備

#### 手順1-1. インストール環境を南日本ソフトウェアホームページよりダウンロードする。

1) 全クライアントでの. NET版給与計算システムの運用を終了させて下さい。

2) 弊社ホームページにアクセスして下さい。 〒892-0846 鹿児島市加治屋町4番25号 099-225-6501 099-225-6141 [\(http://www.msc-corp.co.jp](http://www.msc-corp.co.jp)) 会社案内 事業内容 製品紹介 ·<br>採用情報 お問い合わせ 資料請求 3)ホームページ上の「サポート」をクリックして 。<br>|お客様サポ-サポート 下さい。  $+ 3\pi$ ログインフォーム(図1画面)が表示されます。 資料請求 - コンプインフォーム<br>- <sup>ネット</sup><br>- ユーザーID (sownload) - 脳品を購入されているお客様のみサポートの対象となります。<br>- エーザーID (sownload) - 本質リックしてください。<br>- キョリックしてください。 ※図1が正しく表示されない場合は弊社へご連絡下さい。  $\widehat{(\mathcal{P})}$ ユーザID 及びパスワードへはFAXでお知らせ ●<br>■<br>をクリックしてください。<br>● パスワード **ALLAND** ■<br>■お手持ちのユーザーID・パスワードが分からない、または取得され<br>いないお客様はお手数ですが最寄のサービス担当者までお問い合わ しました値を半角英数字で入力し、ログインして 下さい。 ●会社案内 ●事業内容 ●製品紹介 ●サポート ●採用情報 ●お問い合わせ ●資料請求 図1. ログインフォーム画面 **MIC**<sup>南日本ソフトウェア</sup> .<br>ンサルティングからシステムの企画・設計、開発、保守・運用まで幅広いトータルソリューションを提供しております -<br>〒892-0846 鹿児島市』 图 099-225-6501 4) ログインするとダウンロードフォーム(図2画面) 会社案内 事業内容 製品紹介 サポート 採用情報 お問い合わせ に切替わります。 **G8TGEN 20240529UPN.ZIP** が表示されます □ リンクを新しいタブで開く ■お客様サポー サポート □ リンクを新しいウィンドウで開く ので、その上で 右クリック して下さい。 ホーム サポート  $\overline{H}$ 「 リンクを InPrivate ウィンドウで開く 資料請求 []) リンクを分割画面ウィンドウで開く ■ ダウンロート 5) 右クリックメニューの中にある 名前を付けてリンクを保存 をクリック (中 コレクションに追加 してください。 concepts. In 一 (2) 井右  $\ddotsc$  GRON 20240529UN ZIP 図2. ダウンロードフォーム画面 ● 会社案内 ◎ 事業内容 ◎ 製品紹介 ◎ サポート ◎ 採用情報 ◎ お問い合 ■ <del>【●</del> 南日本ソフトウェア A 名前を付けて保存  $\times$  $\sim$   $\sim$ 0 デフクトップの検索 6) デスクトップを選択後 保存 をクリックし、保存  $\mathbb{R}$  +  $\bullet$ 終了後にインターネットを終了してください。 更新日時 種類 ^ 名前 ファイ and in the > ■ ビクチャ **Recipient Automotive** and will be ファイ > 图 ビデオ ファイ **MORTELLY AND MARINE ROLL**  $771$ > ♪ ミュージック **COLLEGE** provided for the **CONTRACTOR** ファイ

 $\frac{1}{2}$  Windows (C:)

 $\geq$  = HDCL-UT (F:)

ヘ フォルダーの非表示

 $\geq$  = Data (D:)

**Brown Inc.** 

ber Hilland

 $\epsilon$ 

ファイル名(N): T8V2510\_20220518UPN1.zip ファイルの種類(T): ZIP ファイル (\*.zip)

marked and any

more in \$40.

movingia racer

<u> , , , , , , , , , , ,</u> 保存(S)

ファイ

ファイン

 $\rightarrow$ 

キャンセル

- 手順1-2. ダウンロードした令和6年6月定額減税対応版リリースファイルのセキュリティを確認する。
	- 1) デスクトップに作成された G8TGEN\_20240529UPN.ZIP ファイル上で右クリックし、プロパティ を選択します。 (右図)

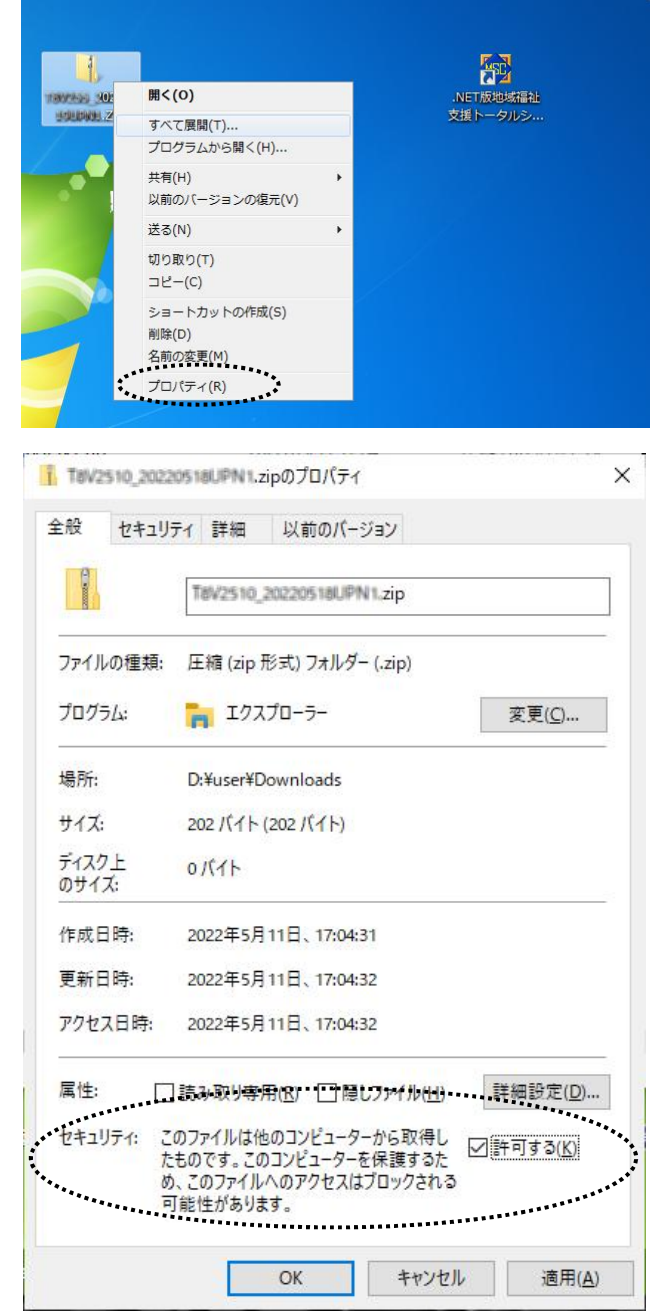

2) プロパティ画面の下部に「セキュリティ」 項目が表示される場合があります。(右図) その場合は 許可する にチェックを付けてください。

3) | OK ボタンをクリックしてプロパティ画面を閉じてください。

- 手順1-3. ダウンロードした令和6年6月定額減税対応版リリースファイルを解凍する。
	- 1) デスクトップに作成された G8TGEN\_20240529UPN.ZIP ファイル上で右クリックし、すべて展開 を選択します。 (右図)

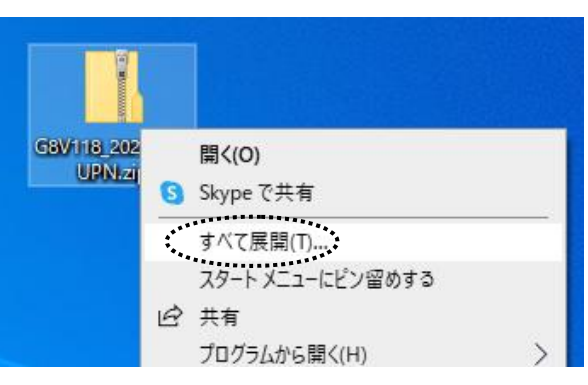

2)「すべて展開」をクリックすると、「圧縮(ZIP形式) フォルダーの展開」 画面が表示されます。(右図) 展開先のフォルダーを確認、参照 ボタンで選択し、 展開先が決定したら 展開 ボタンをクリックします。

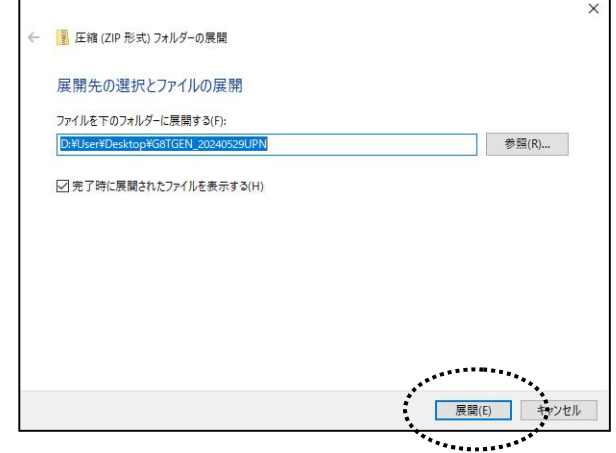

3) 展開が終了すると「G8TGEN 20240529UPN」 フォルダ内が表示されます。(図1) 更にフォルダ内に有る「G8TGEN\_20240529UPN」 フォルダをクリックすると、バージョンアップ作業が 表示されます。 (図2)

ト <mark>■</mark> > PC > デスクトップ > G8TGEN\_20240529UPN 更新日時 ックセス **T** G8TGEN\_20240529UPN<br>\*\*\*\*\*\*\*\*\*\*\*\*\*\*\*\*\*\*\*\*\*\*\*\*\*\*\*\*\*\*\*\* 2024/05/28 17:25

図1

4) 色付きのアイコンの「Mc. GBCopy04」をダブル クリックします。(.exe が表示されている場合もあります。)

(作業完了後に図2画面にあるリリース文書を開き、 操作説明書、機能強化一覧表及び作業完了報告書 を印刷して下さい。また、作業完了報告書は作業完了 後に弊社宛てFAXまたはメール送付して下さい。)

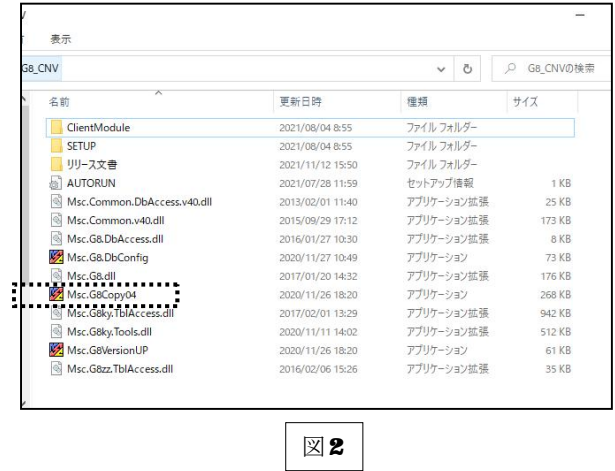

手順2. ダウンロードした「令和6年6月定額減税対応版リリース」をインストールする。

① データコンバート処理 ボタンを押してください。

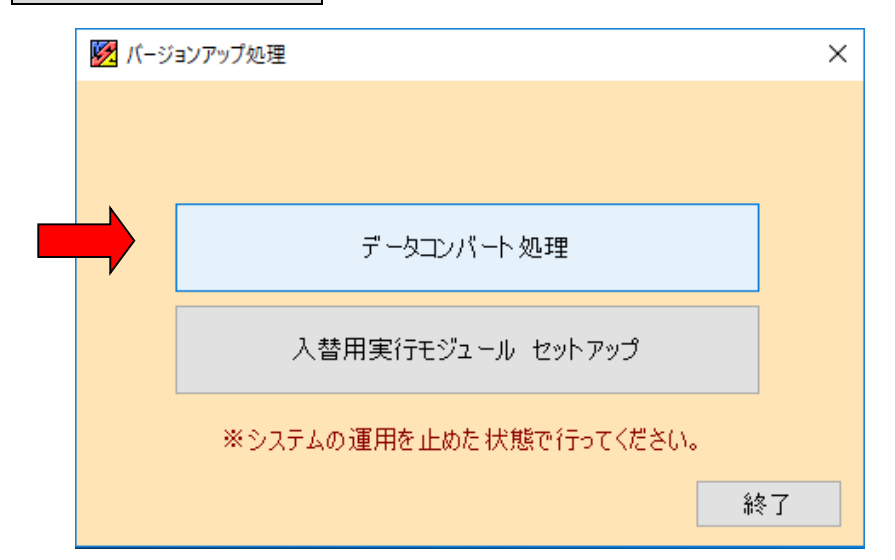

2 下図ウインドウ画面が表示されます。 処理開始 のボタンを押してください。

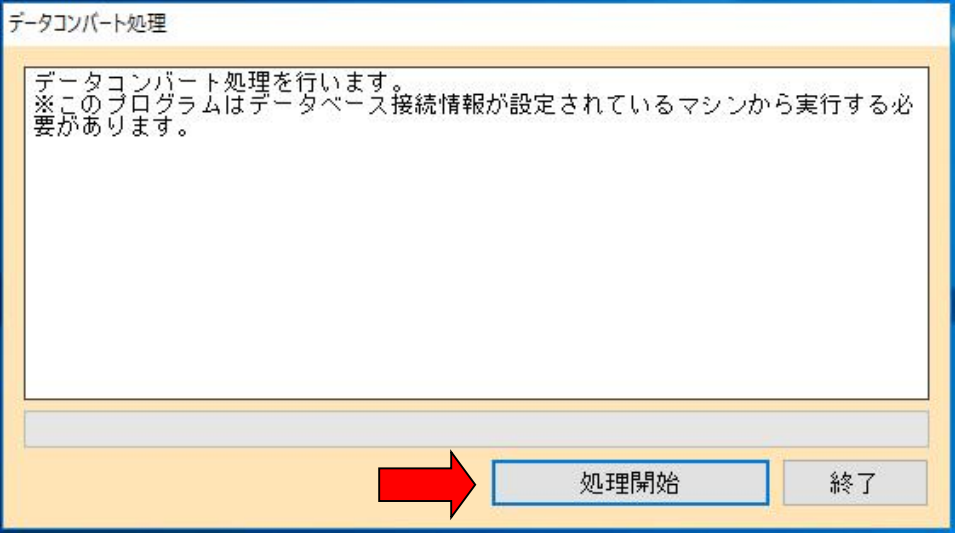

データコンバートを終えたら下図ウインドウ画面が表示されます。

**OK ボタンを押してください。** 

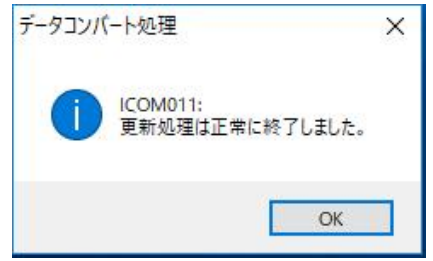

※コンバート処理は数分時間を要す場合があります。(パソコンの処理能力に応じて変化します。)

③ セットアップ手順2-②を終えたら下図ウインドウ画面に戻りますので、 入替用実行モジュール セットアップ ボタンを押してください。

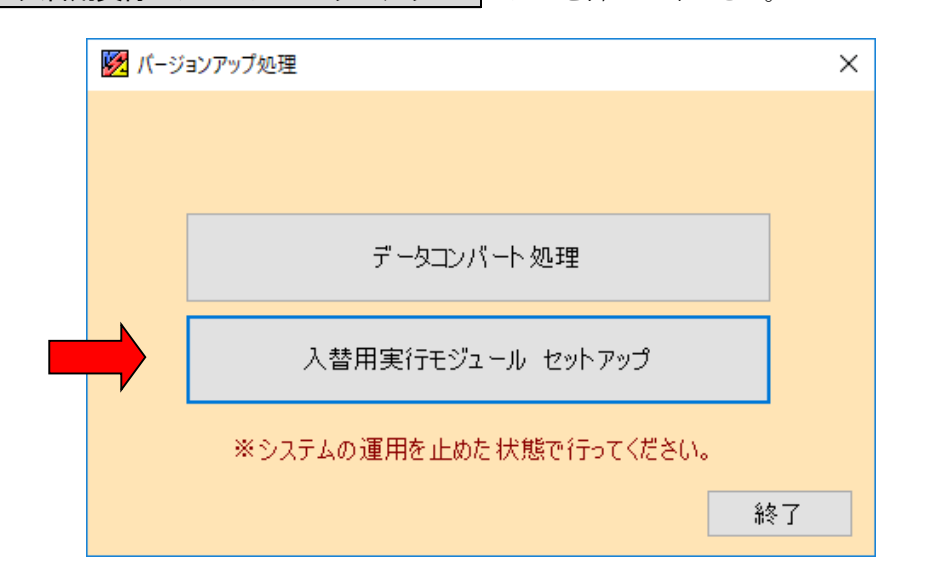

④ 以下の画面が表示されます。

O型開始 のボタンを押してください。

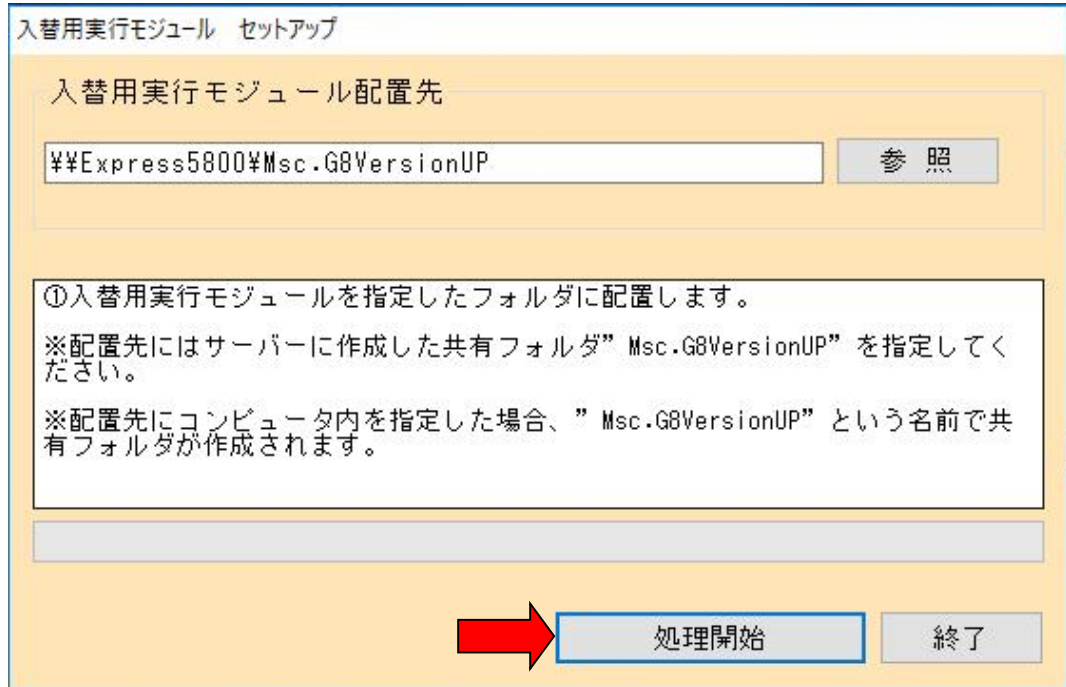

プログラムの更新を終えたら下図ウインドウ画面が表示されます。

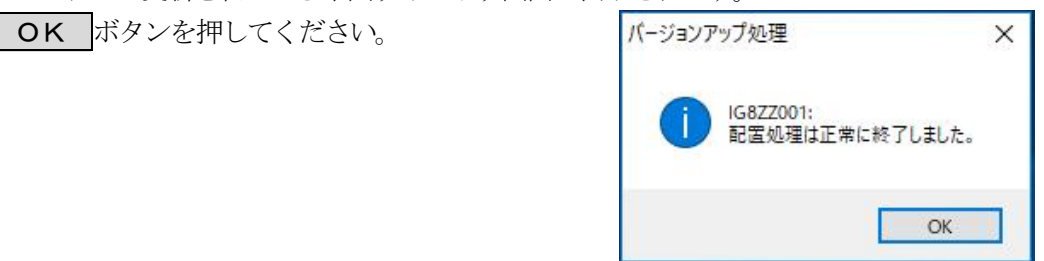

以上で、令和6年6月定額減税対応版リリースのインストール作業は終了です。

### ※ 各端末からの.NET版給与計算システムの起動について

- 1) バージョンアップ作業後、システムを運用している各クライアント(端末)で . NET版給与計算システムを起動してください。
- 2)右図ウインドウ画面が表示されます。 おい(y) をクリックします。
- 3) プログラムの更新作業が開始されます。

### *注)実行モジュールバージョンアップが正常に終了しない場合、 .NET 版給与計算システムのアイコン上で右クリックし 「管理者として実行(A)」を選択して下さい。*

上記作業をバージョンアップ後の初回起動時に 各クライアント(端末)で行って下さい。

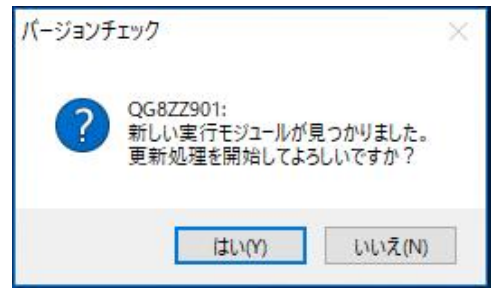